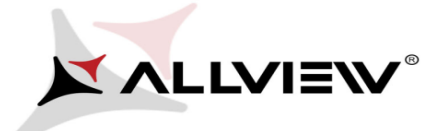

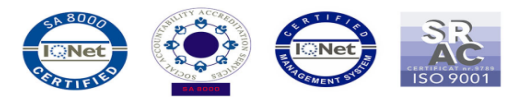

## *Update procedure – A6 Quad v2/16.02.2014*

The software update advantages are:

- software stability improvement;
- translations improvement;
- fixing some minor bugs.

This sw update procedure applyies to all Android 4.3 versions: A6.Quad.V08, A6.Quad.V11, A6.Quad.V14.

*ATTENTION!* The phone must be fully charged when initializing the procedure.

*ATTENTION!* Please do not stop under any circumstance the update operation.

The software update is an operation which is realised on own responsibility by following the steps below.

## **To upgrade your Allview A6 Quad smartphone's software version, it is necessary to perform the next steps:**

- 1. Turn on the phone and connect it to a wireless network.
- 2. Open the **System Update** app from the apps menu:

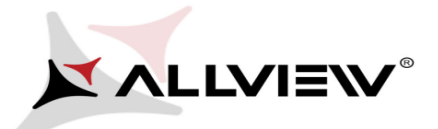

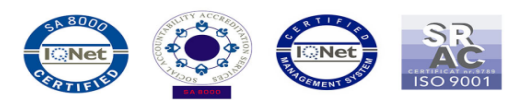

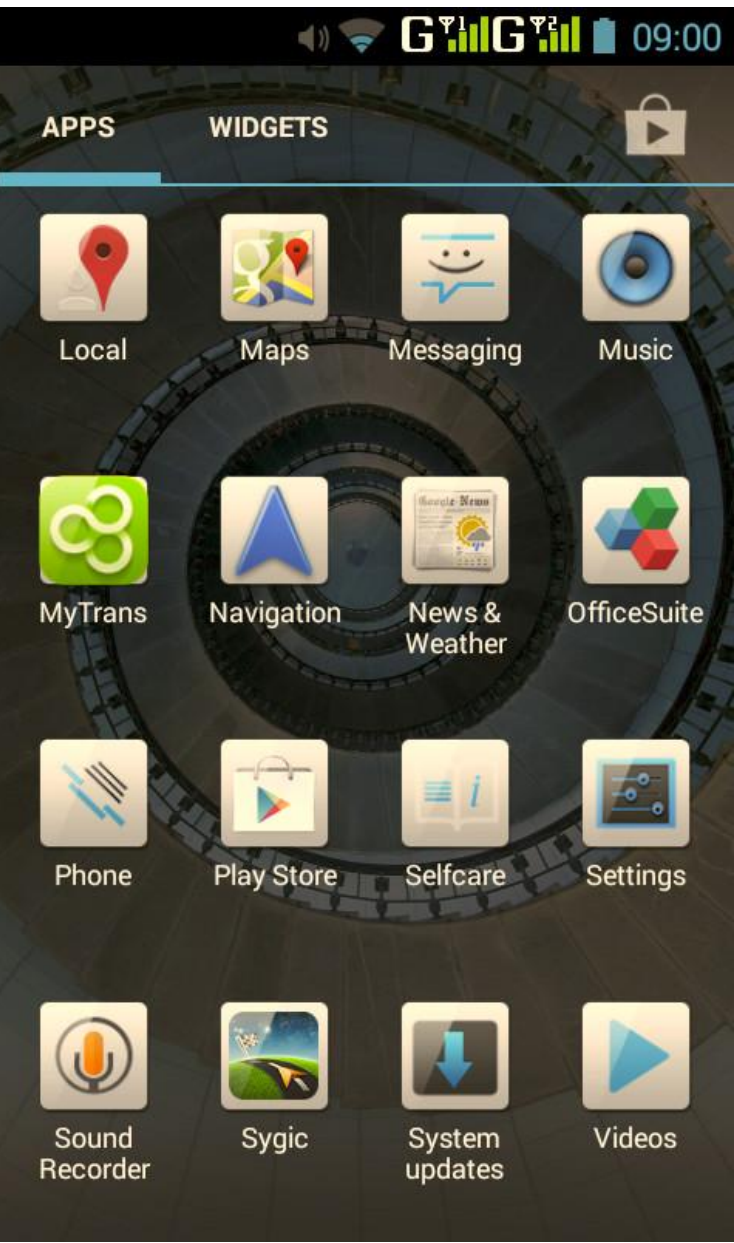

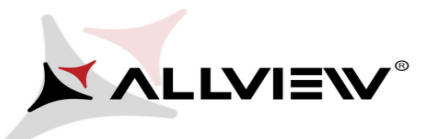

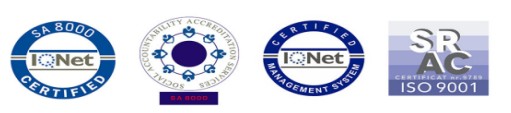

3. Tick the option: *Check New Version -> Download and Install*

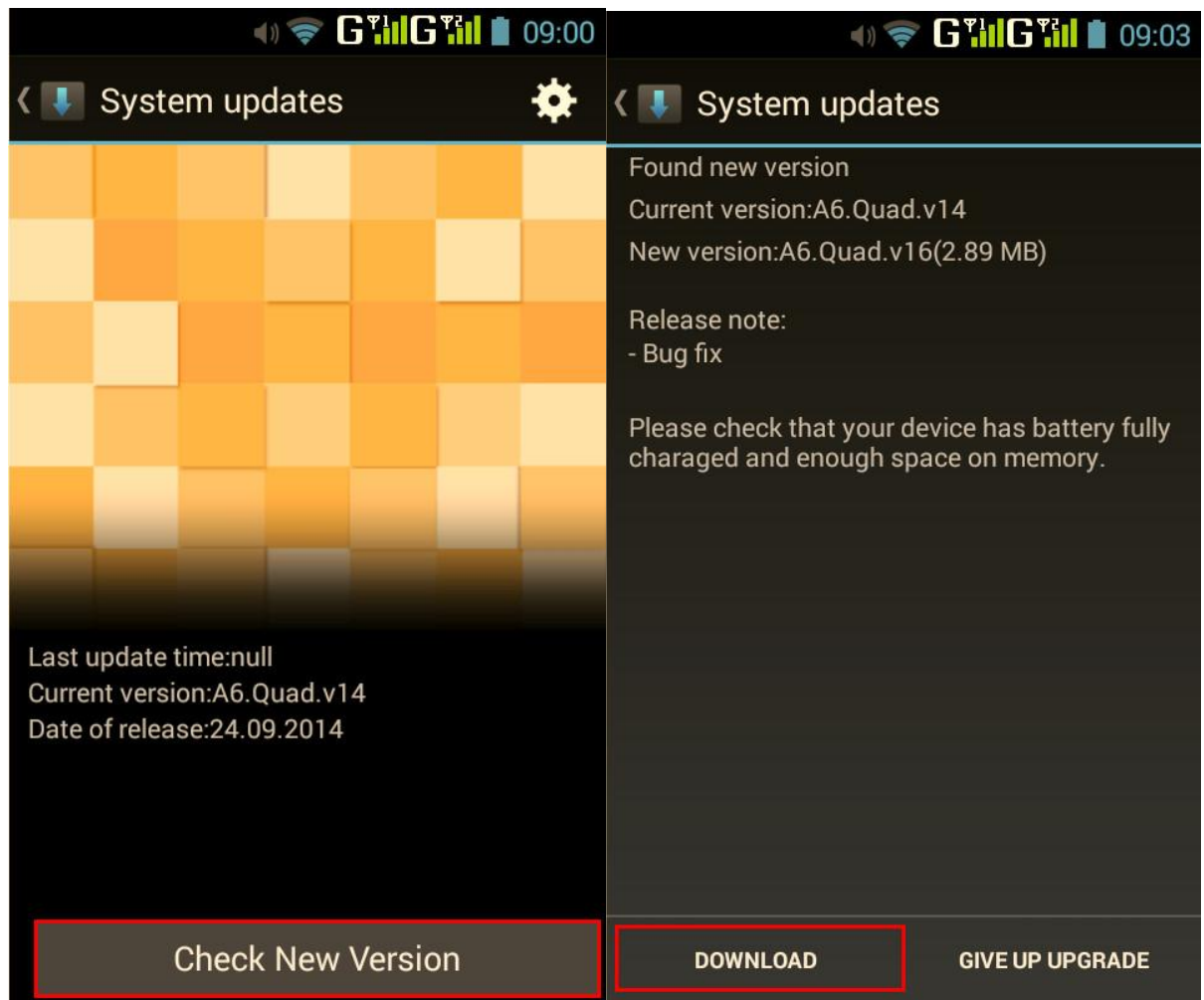

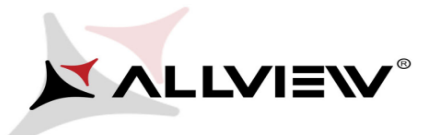

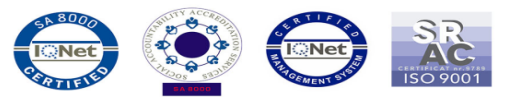

4. Please wait until the new software is downloaded in the phone:

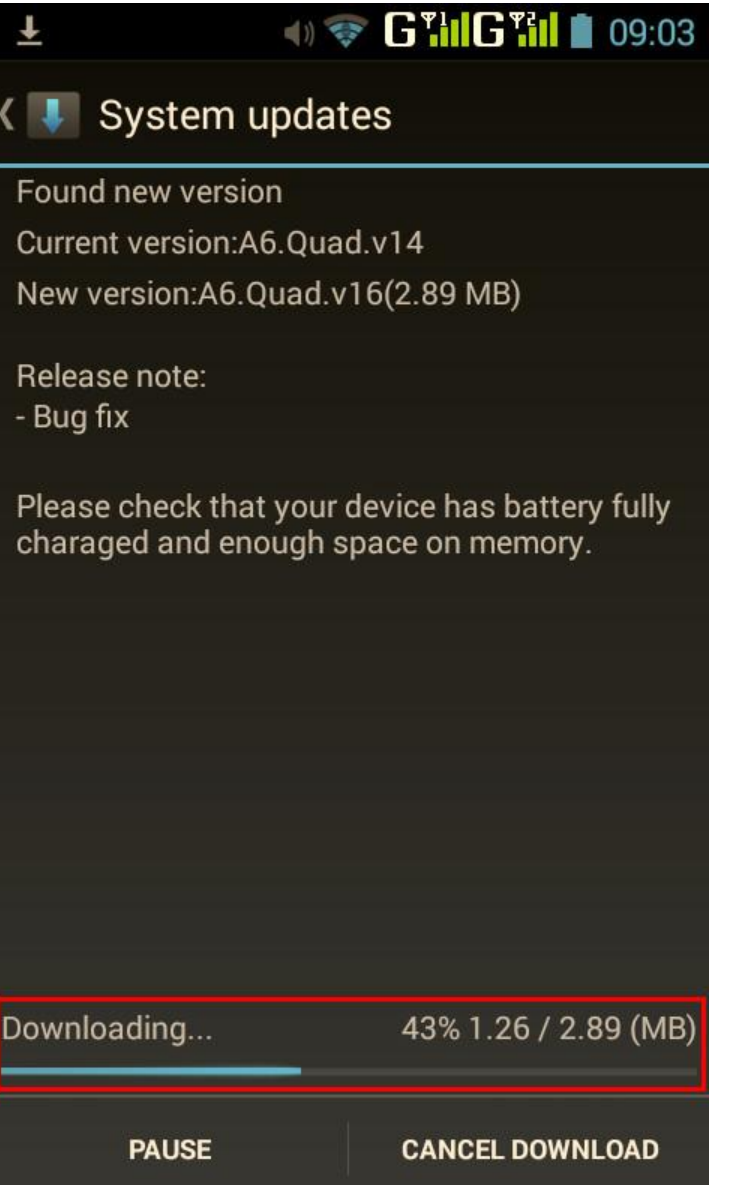

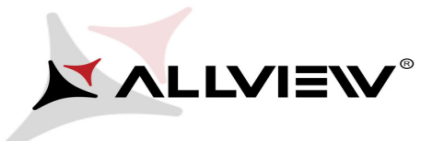

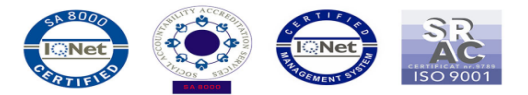

5. After the full software download, a message will be displayed on the phone's screen that will inform you about this update:

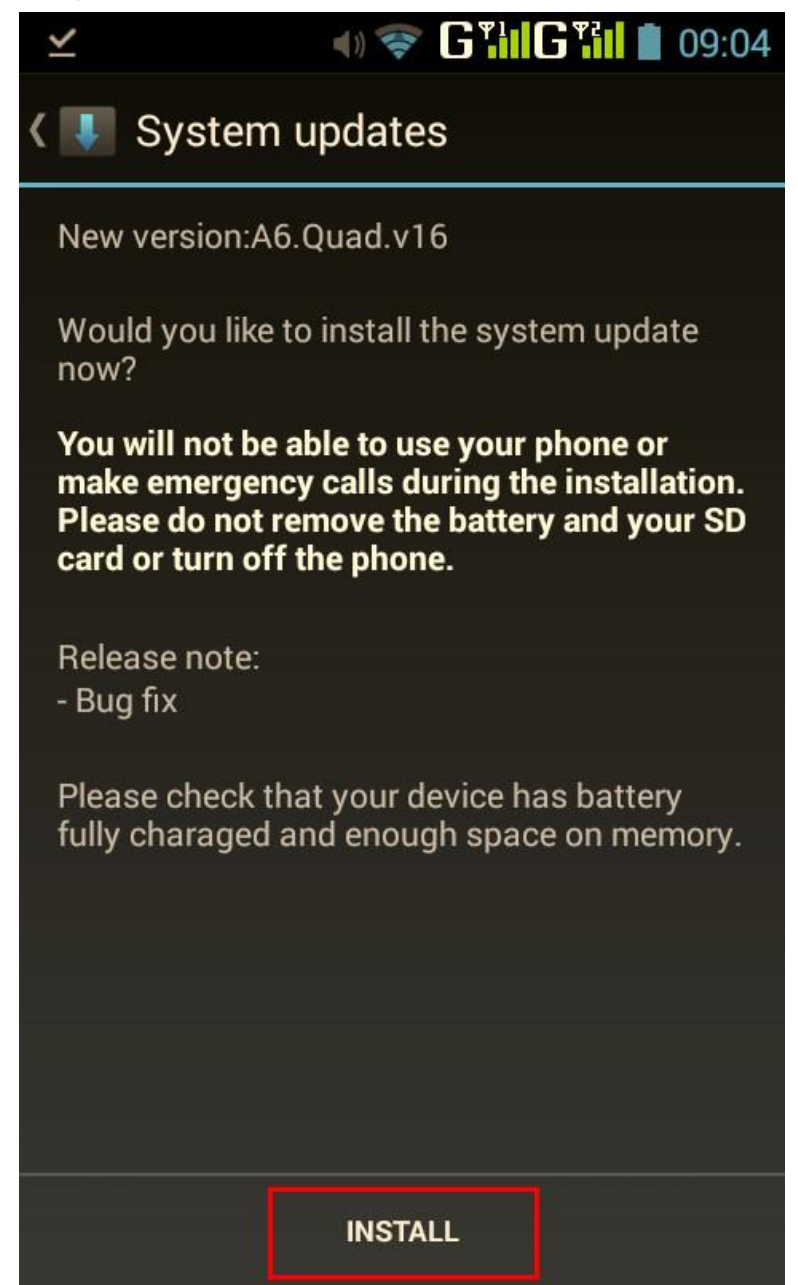

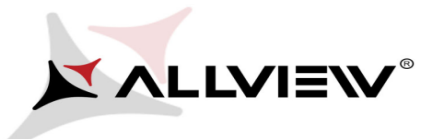

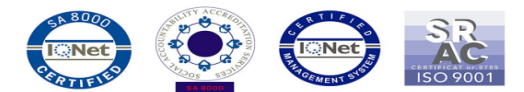

6. Select **INSTALL**. The phone will reboot and the update procedure will start automatically .

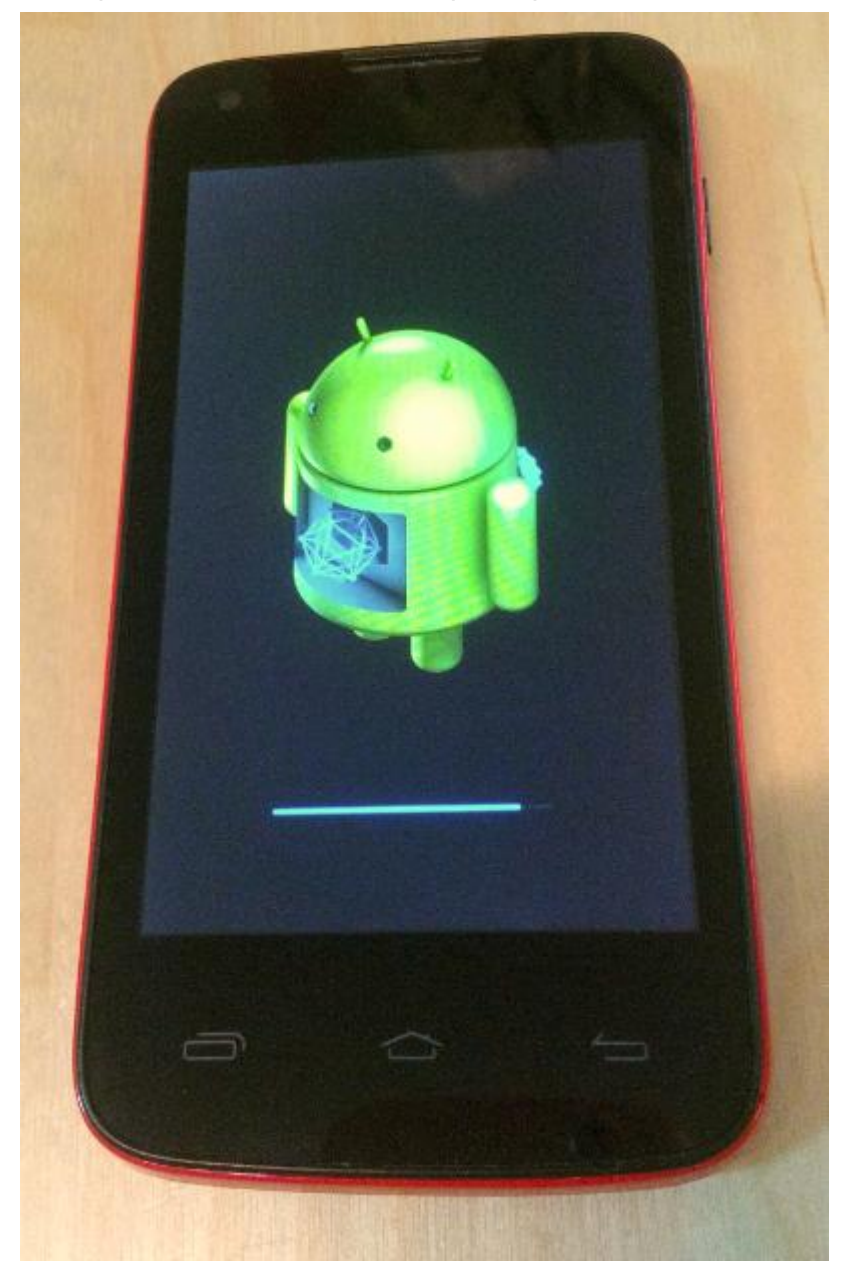

7. After finishing the update process, the phone will reboot itself.

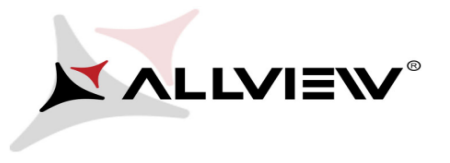

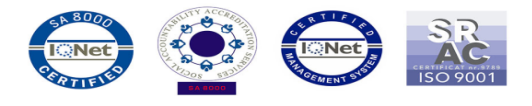

8. If the software update was done successfully, you are receiveing the message below:

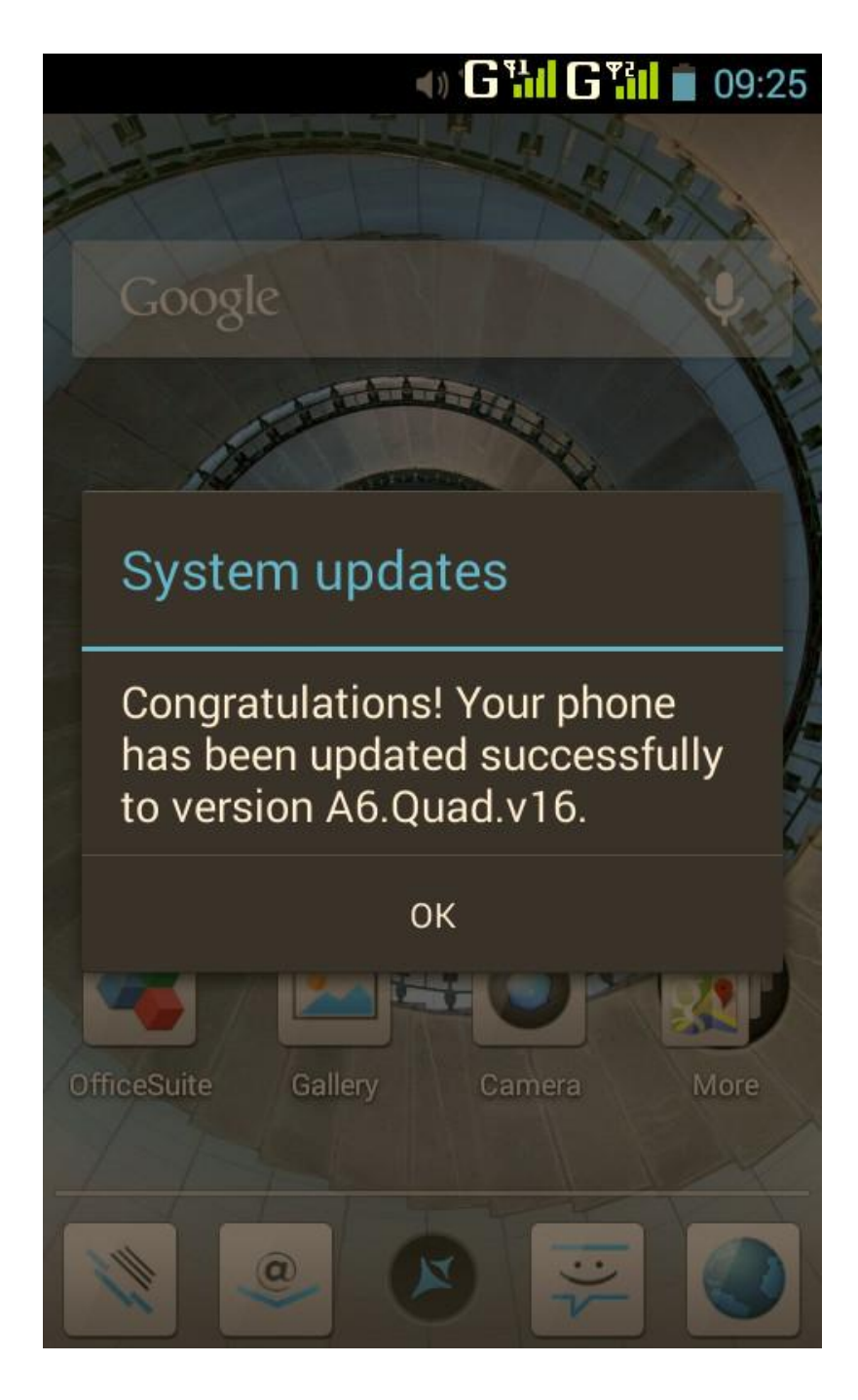

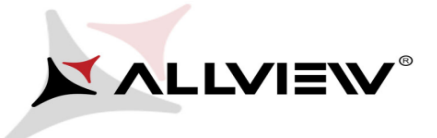

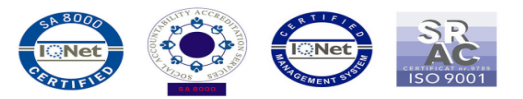

The update file downloaded in the internal storage or microSD card will be deleted automatically after the termination of the update process.

We recommend **Factory Reset** after the update, to avoid some errors.

*ATTENTION! The phone's factory reset will completely delete all personal information* 

*and the apps installed in the phone.*